I-TA'LEEM SERIES

# HOW TO USE 'MANUAL GRADING' FEATURES IN I-TA'LEEM

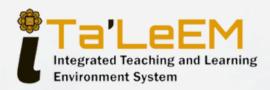

DR. MOHD FADLY MOHD NOOR
DEPT OF BASIC MEDICAL SCIENCES
KULLIYYAH OF MEDICINE
& CENTRE FOR PROFESSIONAL DEVELOPMENT
INTERNATIONAL ISLAMIC UNIVERSITY MALAYSIA

#### **DISCLAIMER**

This e-book is the original work of Dr Mohd Fadly Mohd Noor. All rights reserved. Reproduction of any part of this writing is not permitted in any form or any manner, whether electronic, photocopying, recording or other forms, without the author's permission. Reselling or modification of this book without the author's permission is not allowed. The author is not responsible for the suitability of the contents to all readers.

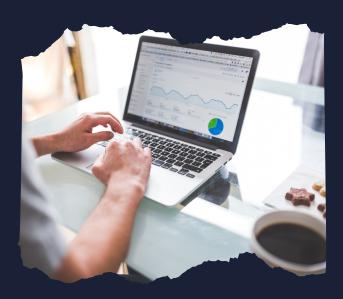

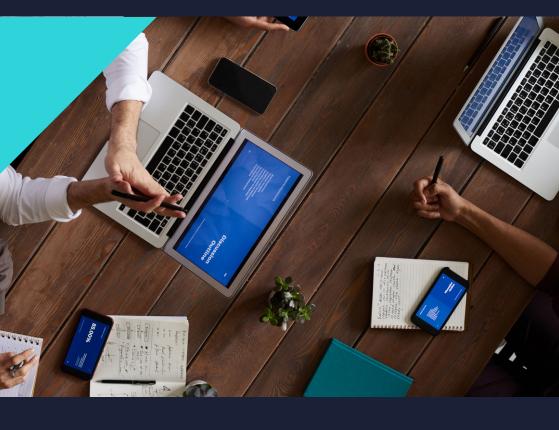

#### TABLE OF CONTENTS

- 1- LOGIN INTO I-TA'LEEM
- 2- SELECT THE COURSE CODE
- 3- FINDING THE ASSESSMENT PAPER
- 4- WHERE TO FIND MANUAL GRADING OPTION?
- 5- PERFORMING MANUAL GRADING
- 6- HOW TO CHECK FOR STUDENTS' GRADES?

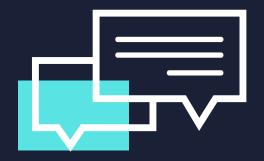

#### LOGIN INTO I-TA'LEEM

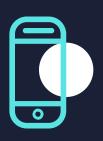

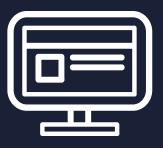

#### **LOGIN INTO I-TA'LEEM**

- 1- Open the website at https://italeemc.iium.edu.my/
- 2- Log in i-Ta'LeEm

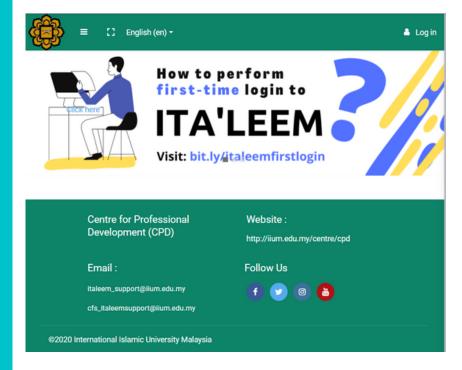

#### **LOGIN INTO I-TA'LEEM**

3- Key in your username & password and click 'Log in'.

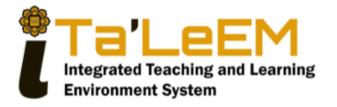

| Sign in           |                    |
|-------------------|--------------------|
| xxxxxxx           |                    |
|                   |                    |
| Domonth or works  | Format December 10 |
| Remember username | Forgot Password?   |
| Log in            |                    |
| Log in as a       | guest              |

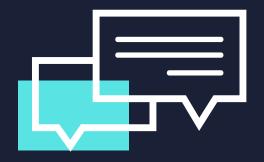

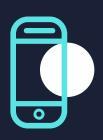

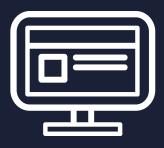

1- At the dashboard, all the registered courses will be displayed at the 'Course overview' section.

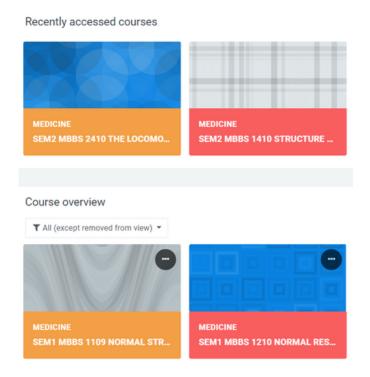

2- Select the specific course which contain the assessment paper for marking. For example MBBS 1210.

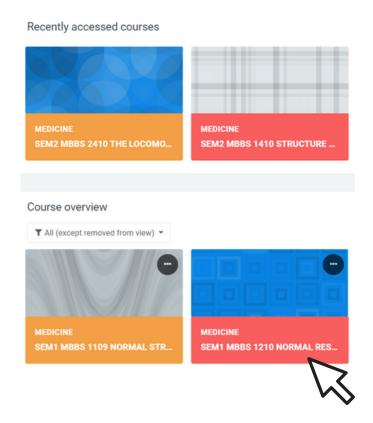

3- Now you are in the course page.

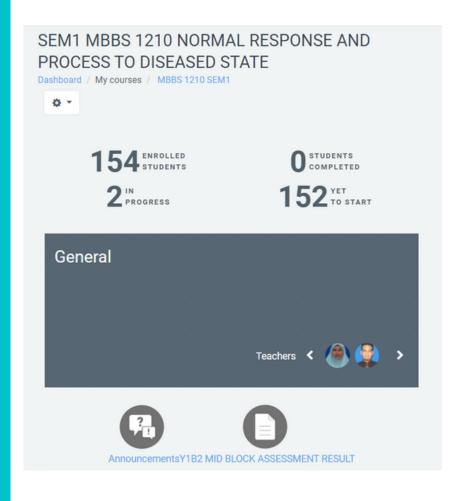

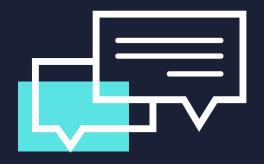

## FINDING THE ASSESSMENT PAPER

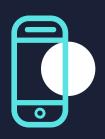

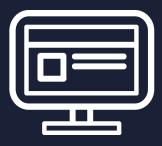

## FINDING THE ASSESSMENT PAPER

Select the required paper for marking. For example: MEQ Paper 1

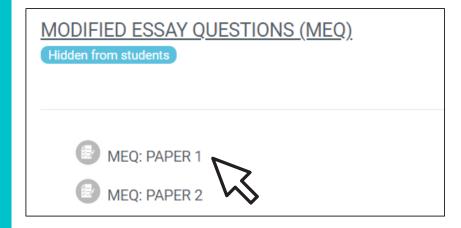

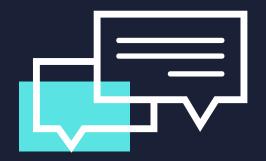

## WHERE TO FIND MANUAL GRADING OPTION?

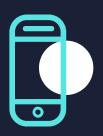

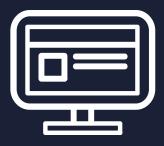

### WHERE TO FIND MANUAL GRADING OPTION?

1- After clicking the paper's name, now you will be at the front page of the assessment paper. Select setting drop-down button on the right upper corner.

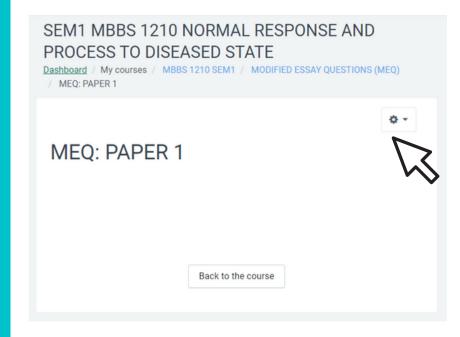

### WHERE TO FIND MANUAL GRADING OPTION?

2. Select 'Manual grading' on the dropdown list

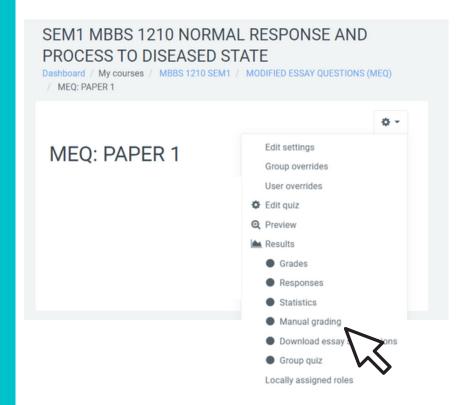

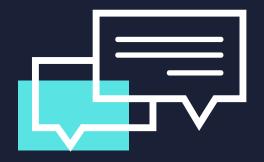

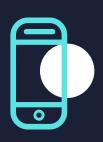

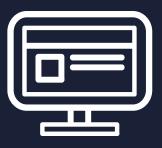

- 1- Then the page will display:
- Question name/number
- Name of the lecturer for each question
- Number of responses per question:
  - To grade (not yet graded)
  - Already graded
  - Total

#### MEQ: PAPER 1

Questions that need grading

Also show questions that have been graded automatically

| Q# | т | Question name       | To grade | Already graded | Total |
|----|---|---------------------|----------|----------------|-------|
| 1  |   | MEQ 1: Dr (Q1)      | 145      | 0              | 145   |
| 2  |   | MEQ 1: Dr (Q2)      | 145      | 0              | 145   |
| 3  |   | MEQ 1: Dr (Q3)      | 145      | 0              | 145   |
| 4  |   | MEQ 1: Dr (Q4)      | 145      | 0              | 145   |
| 5  |   | MEQ 1: Prof Dr (Q5) | 145      | 0              | 145   |
| 6  |   | MEQ 1: Prof Dr (Q6) | 145      | 0              | 145   |
| 7  |   | MEQ 1: Prof Dr (Q7) | 145      | 0              | 145   |

#### 2- Select your question by clicking number to grade

#### MEQ: PAPER 1

Questions that need grading

Also show questions that have been graded automatically

| Q# | т | Question name       | To grade | Already graded | Total |
|----|---|---------------------|----------|----------------|-------|
| 1  |   | MEQ 1: Dr (Q1)      | 145      | 0              | 145   |
| 2  |   | MEQ 1: Dr (Q2)      | 145      | 0              | 145   |
| 3  |   | MEQ 1: Dr (Q3)      | 145      | 0              | 145   |
| 4  |   | MEQ 1: Dr (Q4)      | 145      | 0              | 145   |
| 5  |   | MEQ 1: Prof Dr (Q5) | 145      | 0              | 145   |
| 6  |   | MEQ 1: Prof Dr (Q6) | 145      | 0              | 145   |
| 7  |   | MEQ 1: Prof Dr (Q7) | 145      | 0              | 145   |

3- At this page, you may select number of question-to-mark per page.

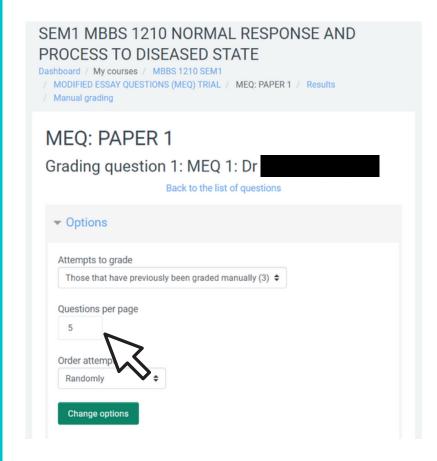

- 4- Also you may sort questions according to:
  - Date of submission
  - Student first name
  - Student last name
  - Student ID/matric number

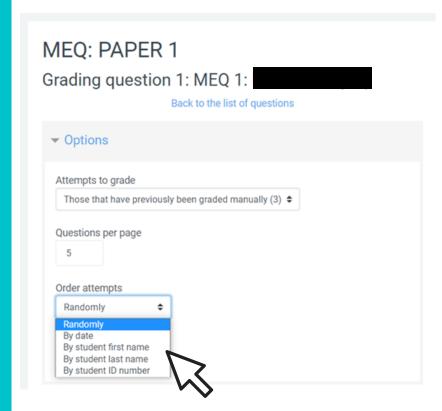

5- Student's answer & answer scheme will be displayed below the question. Insert the marks in the small box at the bottom.

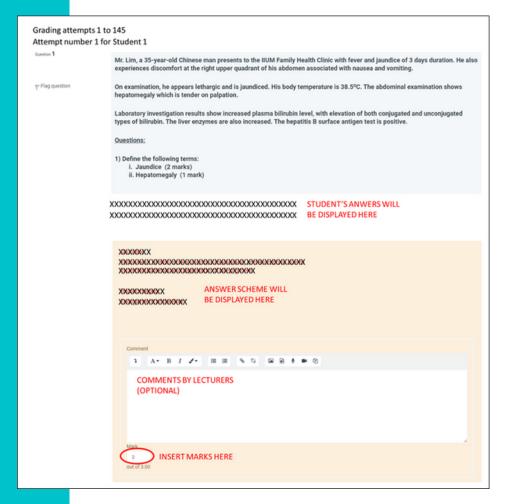

6- At the end of each page, click 'Save and go to next page' button. Once this button is clicked, all the marks will be saved in the students' grade.

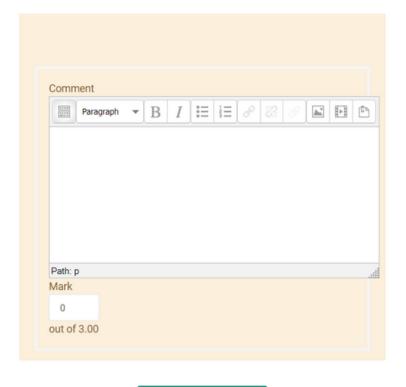

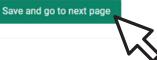

7- Once the questions are graded, the manual grading page will display the 'already graded' number.

Please note that, you may stop at any answer script, provided the page already been saved.

You may go back to the same question to mark ungraded answer scripts.

#### MEQ: PAPER 1

Questions that need grading

Also show questions that have been graded automatically

| Q# | т | Question name       | To grade | Already graded | Total |
|----|---|---------------------|----------|----------------|-------|
| 1  |   | MEQ 1: Dr (Q1)      | 0        | 145            | 145   |
| 2  |   | MEQ 1: Dr (Q2)      | 145      | 0              | 145   |
| 3  |   | MEQ 1: Dr (Q3)      | 145      | 0              | 145   |
| 4  |   | MEQ 1: Dr (Q4)      | 145      | 0              | 145   |
| 5  |   | MEQ 1: Prof Dr (Q5) | 145      | 0              | 145   |
| 6  |   | MEQ 1: Prof Dr (Q6) | 145      | 0              | 145   |
| 7  |   | MEQ 1: Prof Dr      | 145      | 0              | 145   |

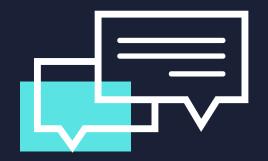

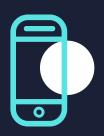

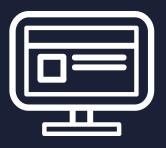

1- To check the grades, you may go back to the front page of the assessment paper.

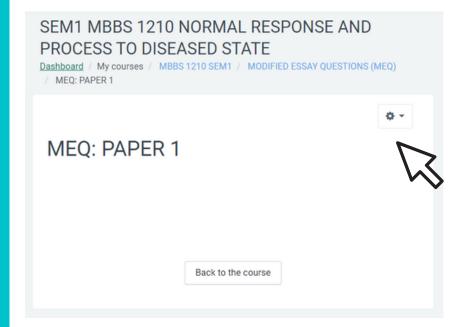

2- Select 'Grades' from the drop-down list at the right upper corner.

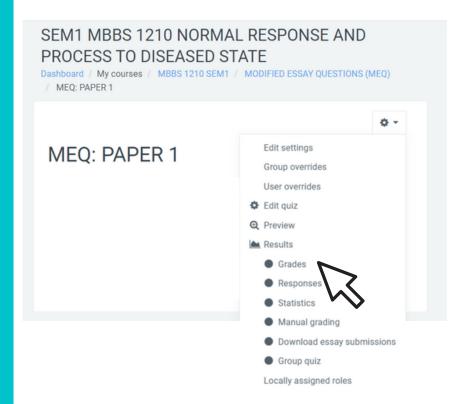

3- The page will display individual mark according to questions. The total marks for the whole paper will be automatically calculated by i-Ta'LeEm.

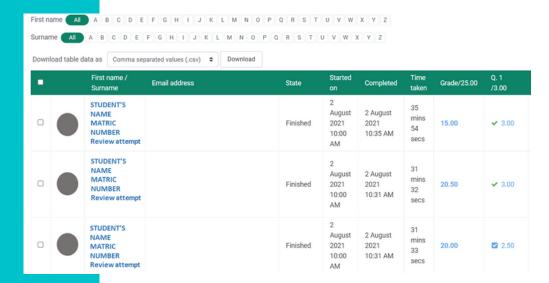

4- You may generate the spreadsheet of the total mark from the 'Download' button above the grade table.

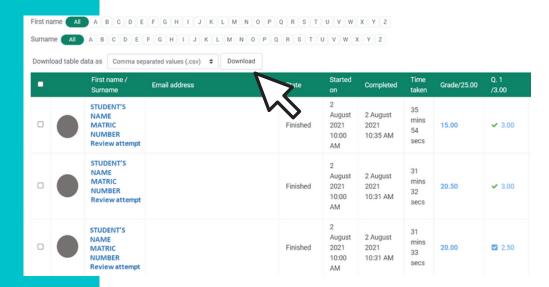

## THANK YOU

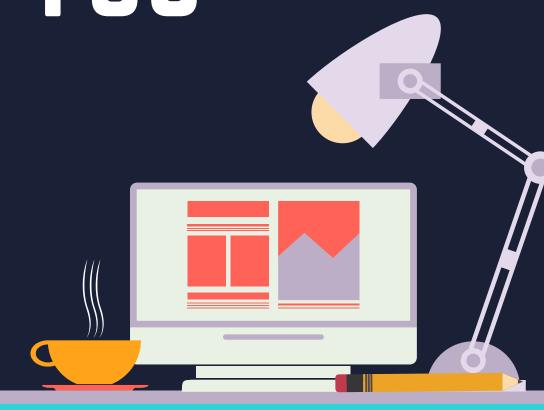

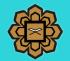

BMS KOM & CPD IIUM